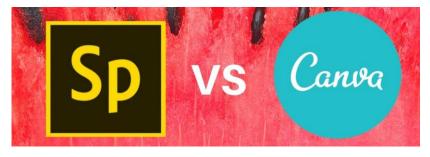

- → A Spark Video is a narrated movie, and is thus best suited for oral presentations, the type of storytelling that you may have previously used slideshow software for.
- → A Spark Page is a highly visual text based story. As such, it is ideally suited for textbased projects and assignments that involve lots of photographs.
- → A Spark Post is an image optimized for social media. If you are going to be posting ideas or links, then Post will create the compelling attention-grabber that you'll need.

Create beautiful graphics, web pages, and video stories – in minutes

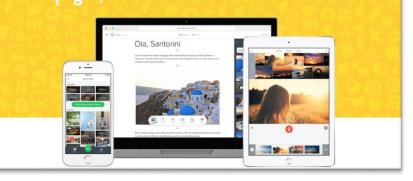

- 1. Visit https://spark.adobe.com/students/ in Google Chrome internet browser
- 2. Click Start Now for Free in top right corner
- 3. Click Sign up with email
- 4. Use your YCSD email (studentID#@ystu.ycsd.york.va.us)
- Click + button at the top, center...here you can select: Graphics, Web Pages, or Videos based on what you plan to create
- 6. Search Spark templates
- 7. Select a template you like
- 8. Click text to edit
- 9. When finished, click Download in top right corner

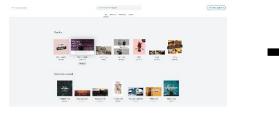

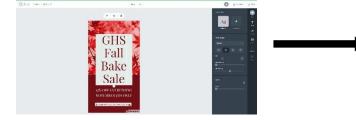

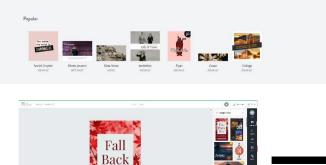

(Start from scratch ~)

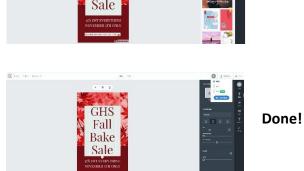

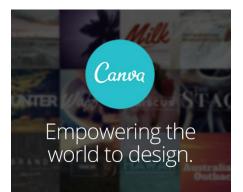

- → With Canva, you can create beautiful designs for work, school and play in minutes—no design skills necessary.
- → Canva is easy to use and full of possibility: our mission is to allow you to design anything and publish anywhere.
- 1. Visit https://www.canva.com/ in Google Chrome internet browser
- 2. Click Sign up with email (teal button) in bottom left corner
- 3. Use your YCSD email (studentID#@ystu.ycsd.york.va.us)

4. To start designing, click Create a design in the toolbar, or simply type your chosen design type into the search bar. The menu on the left allows you to navigate to your *brand kit, design folders, and account settings*. Once you've created a design, you can access it again from the homepage, under **All your designs**.

5. Once you've chosen what kind of design you'd like to create, you'll find yourself inside the Canva editor. Here are its most basic parts:

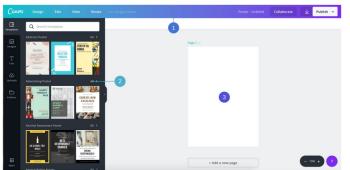

- → Menu bar This is the menu bar on the very top of the editor. From here, you'll be able to access the features like Undo, Redo, Resize, Share, & Download.
- → Side panel This panel that appears on the side of the editor is where you'll be able to access the templates and elements you can use in your design. It's divided into 6 tabs dedicated to Templates, Images, Text, Uploads, Folders, and Apps.
- → **Canvas** At first, this is the blank white space occupying the majority of the editor. Consider this your main workspace since this is where you'll work on your designs.
- → **Templates** (top tab on the left) are the best way to get started quickly. In the side panel you'll see a range of templates that you can choose from—you can also search for a specific theme in the search bar. Every template is fully customizable, which means you can change the fonts, colors, & images!

6. Click the Publish button in the menu bar. You can Download or share to social media sites like Facebook & Twitter.

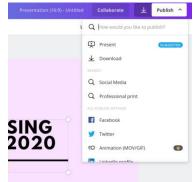